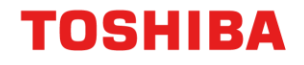

# PRINTER / MFD REMOTE SETUP

## Update IP Range

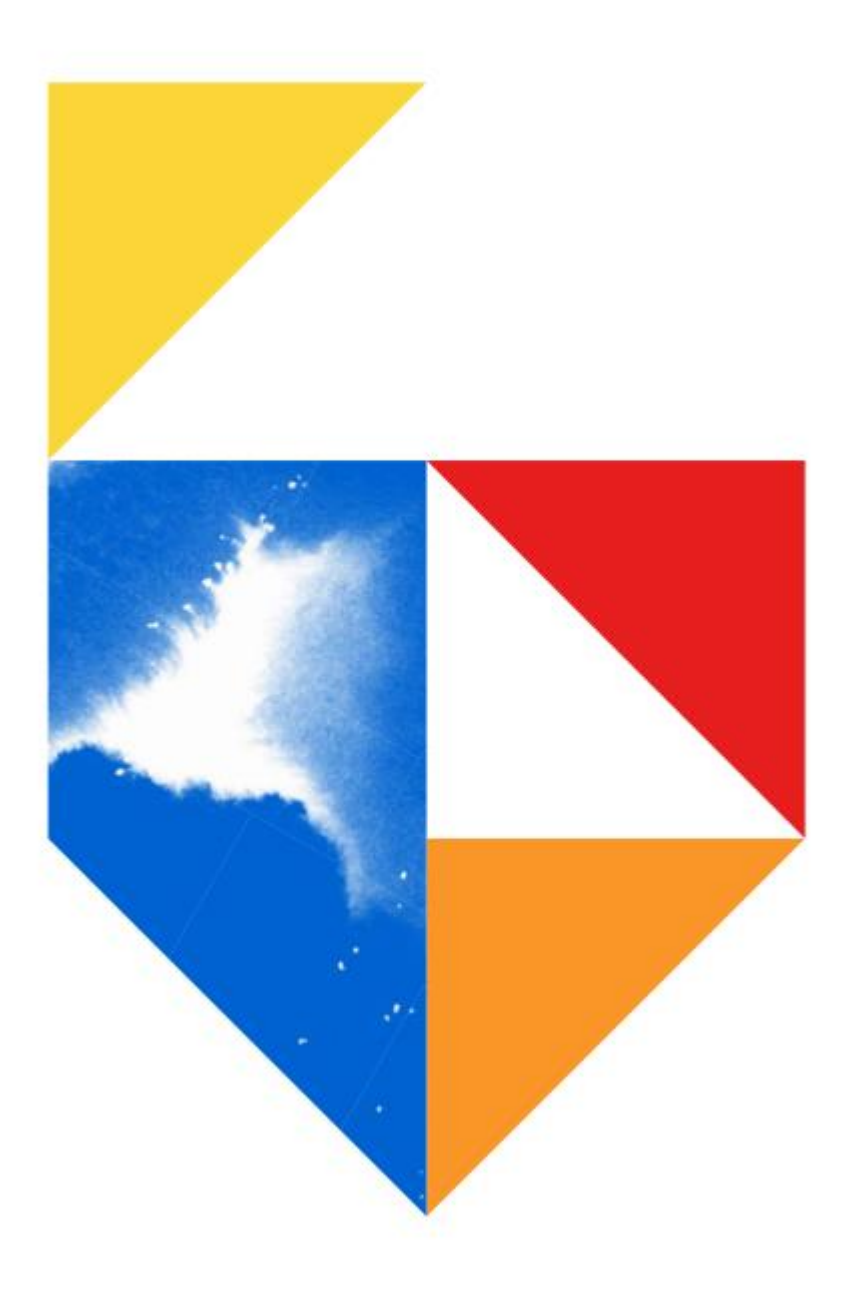

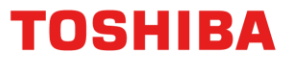

## **Printer / MFD Remote Setup**

This guide was created to assist remote users working from home, in the setup of their Printer or MFD.

It is assumed here that your computer also has a printer driver installed for the device. If this is not the case then you will need to refer to the "Remote Guide – Windows 10 Driver Installation" or "Remote Guide – Mac OSX Driver Installation

#### **This document covers the following models**

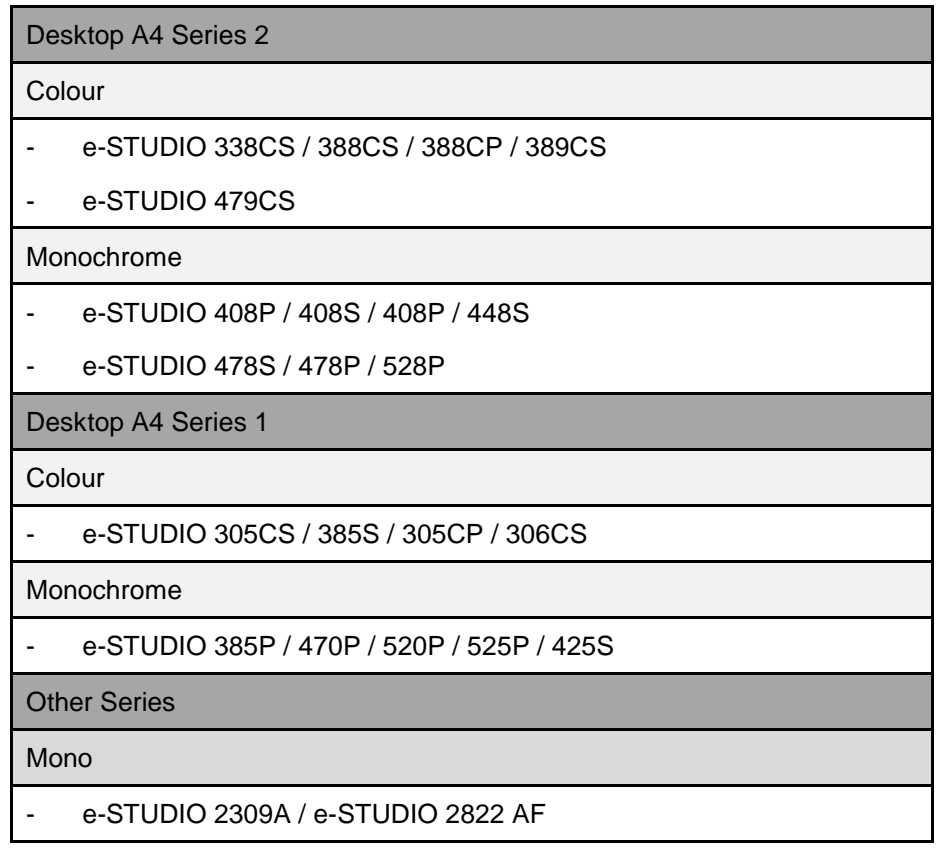

TOSHIBA

#### **Step 1. Finding your IP Address range**

a. In order to find out what IP address your PC is on please follow this procedure:

Click on your Windows menu button and type in CMD. This will bring up the command prompt button

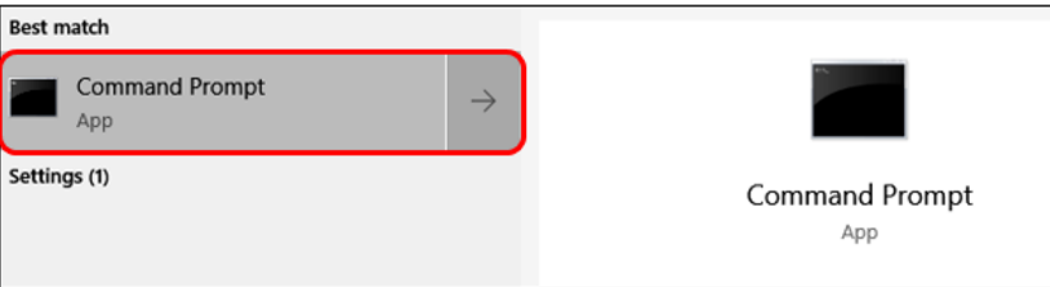

b. Click on the app or hit enter to open up the MS DOS window. At the prompt "C:\>" type in **"ipconfig"** 

and hit the **"Enter"** key. Scroll to find the IPv4 Address

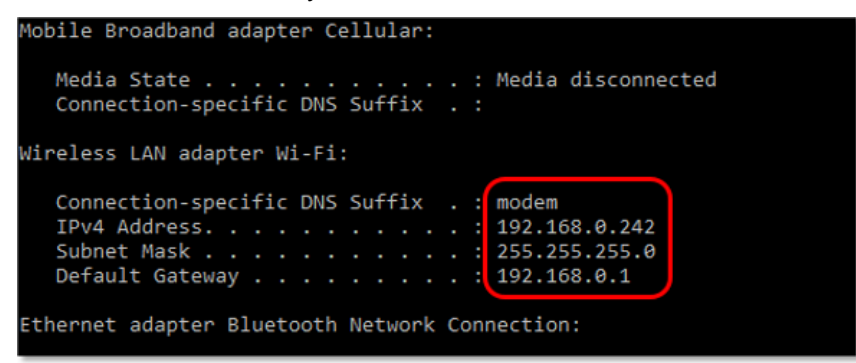

This will show you the current address range of your network, and the IP address of your computer

#### **Step 2. Finding a spare IP Address**

a. In the same MS DOS window we need to find a network address which is not being used. We do this by using the **"PING"** command:

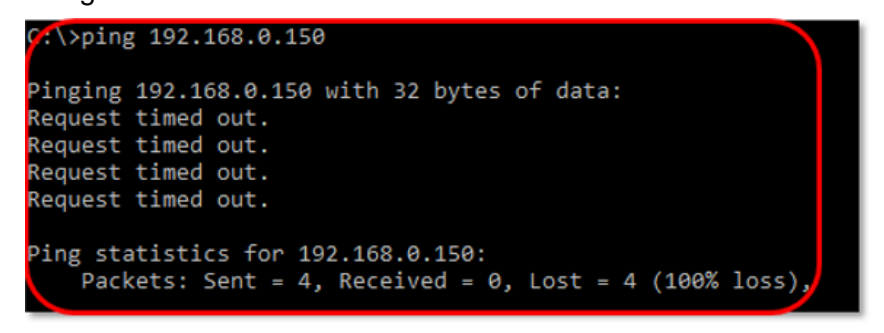

Here you can use any address type between 192.168.0.2 to 254. In the above example 150 has been chosen as the address to ping and in doing so the request has timed out. This means it is not being used by any device on the network. Now we have got our IP address we need to set this up on the printer. Follow the instructions below for your device to input the IP Address you have found that is spare

## TOSHIBA

#### **e-STUDIO 408P**

- a. Press on the spanner icon on the front panel
- b. Scroll down to network and press on ok
- c. Scroll down to Ethernet and press on ok
- d. Scroll down to IPv4 and ensure this is set to static
- e. Here input your IP address of 192.168.0.150
- f. Input your Subnet mask of 255.255.255.0
- g. Input your Gateway address of 192.168.0.1
- h. Submit these changes and cycle back to your main menu

#### **e-STUDIO 338CS, 389CS, 408S, 478CS, 479CS**

- a. Click the settings spanner icon on the LCD
- b. Scroll down to network/ports and press on ok
- c. Scroll down to Ethernet and press on ok
- d. Scroll down to IPv4 and ensure this is set to static
- e. Here input your IP address of 192.168.0.150
- f. Input your Subnet mask of 255.255.255.0
- g. Input your Gateway address of 192.168.0.1
- h. Submit these changes and cycle back to your main menu

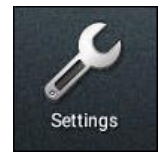

#### **e-STUDIO 305CS, 385CS**

- a. Click the settings icon on bottom right hand corner of the LCD (spanner)
- b. Scroll down to and touch network, network/ports, standard network, STD NET SETUP
- c. Scroll down and touch to TCP/IP and press on ok
- d. Scroll down and touch Enable DHCP then change setting to off and save
- e. Scroll down to IP Address and input your IP address of 192.168.0.150 and save
- f. Scroll to NetMask then input address of 255.255.255.0 and save
- g. Scroll to and Gateway then input your Gateway address of 192.168.0.1 and to save
- h. Touch back button to submit these changes

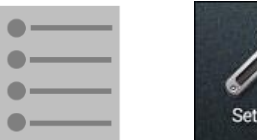

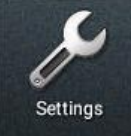

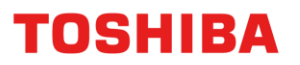

#### **e-STUDIO 2822F and 2309A**

- a. Press the User Functions button
- b. Press the down arrow until you see Network
- c. Press on the right arrow to enter the Network menu
- d. Enter Address mode menu by arrowing down and then right. Change this to Static and press ok
- e. Press the left arrow to come back to the network menu and enter the IP Address menu
- f. Here input your IP address of 192.168.0.150 using the up and down arrows to change the first three numbers, then use the right arrow to get to the next sets. Complete these steps until IP Address is inputted. Then press ok and then the left arrow
- g. Use the down arrow to get to Subnet mask then press the right arrow, input a value of 255.255.255.0 and your Gateway address of 192.168.0.1 using the same method as outlined in step F
- h. Press on OK, It will then want you to apply and will reboot

#### **Step 3. Updating your driver with the new IP details.**

- a. Click on your Windows menu button and type in **"Control"**, select the **"Control Panel"** icon
- b. Go to Devices and Printers
- c. Right click on your driver and go to properties
- d. Click on the **"Add Port…"** button and choose **"Standard TCPIP Port"**, then click on **"New Port…"**

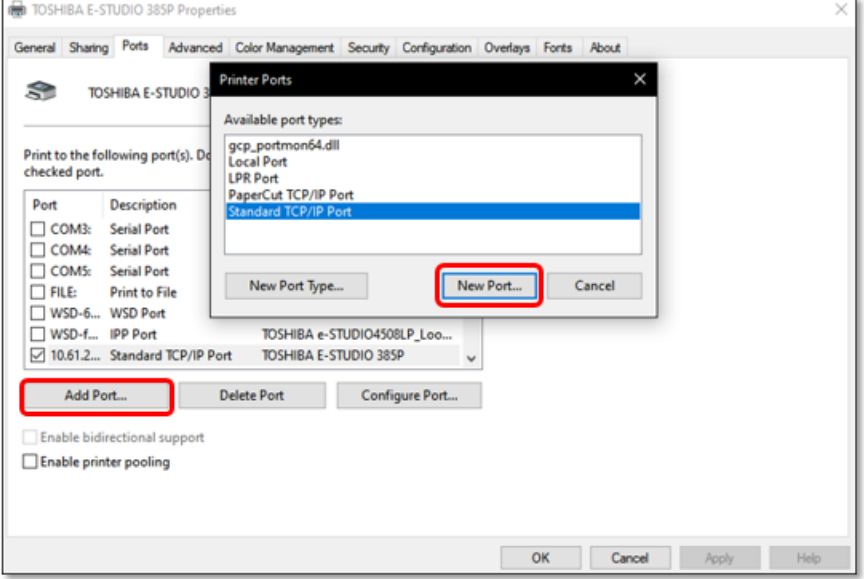

### **TOSHIBA**

e. Add the spare IP Address in the "Printer Name or IP Address:" window (note the "Port Name:" will be automatically filled). Once completed click on **"Next >"**

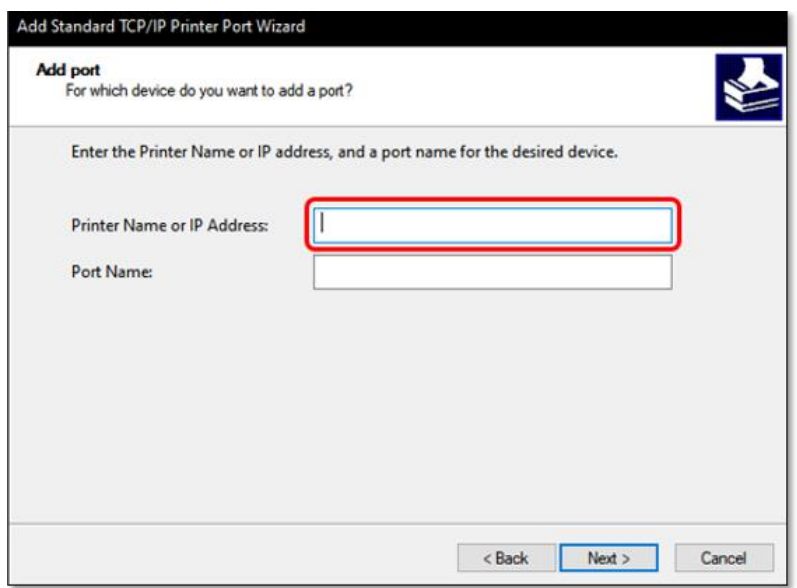

- f. Follow the prompts until completed
- g. Once you have completed this click on configure port
- h. Update the **"Protocol"** from **"Raw"** to **"LPR"**, add in a **"Queue Name"** of **print** and click **"OK"** to save the changes

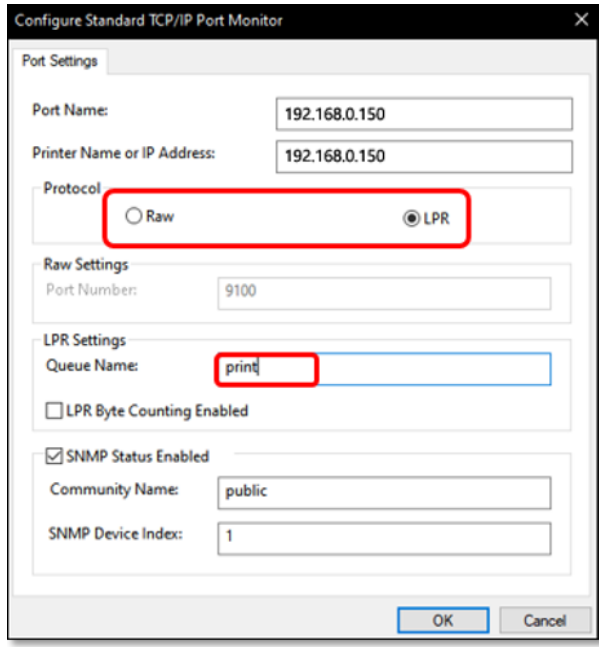

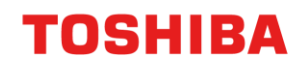

i. To test, go to the "General" tab and click the **"Print Test Page"** button

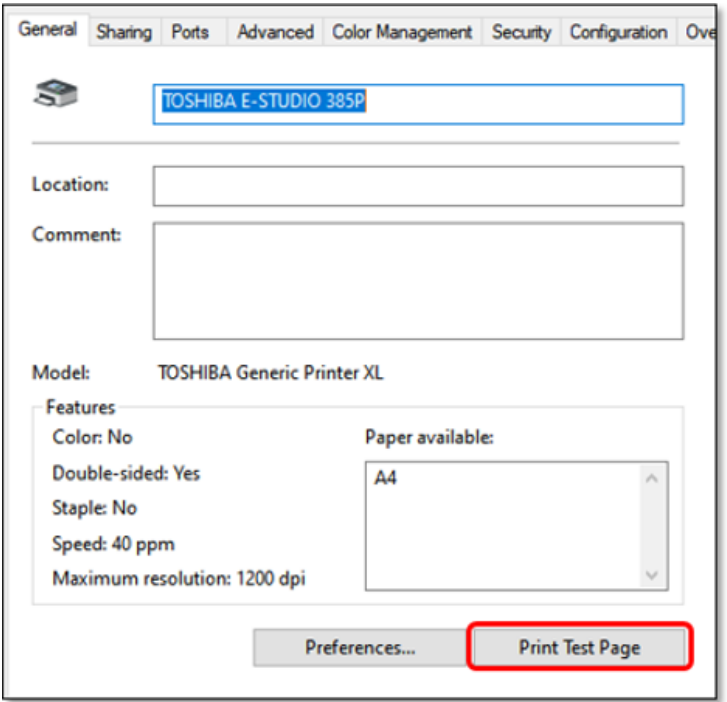

You windows test page should print on your device and this ends the portion for print setup for Windows Note: Depending on your IP Address you may have a different range i.e. 10.0.0.110 or similar But the procedure still remains the same (just uses a different number). Here we used 192.168.0.150